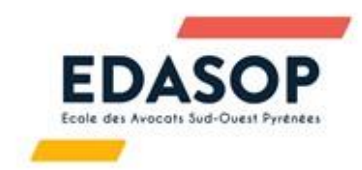

## **Changer votre nom d'utilisateur-trice dans une réunion ZOOM**

Afin de faciliter l'enregistrement de la liste des avocats présents aux formations en visioconférence sur ZOOM, il faut que les avocats apparaissent sous leur nom.

Lorsque vous entrez dans la salle de la réunion, cliquez sur le bouton "Participants" dans la barre d'outils.

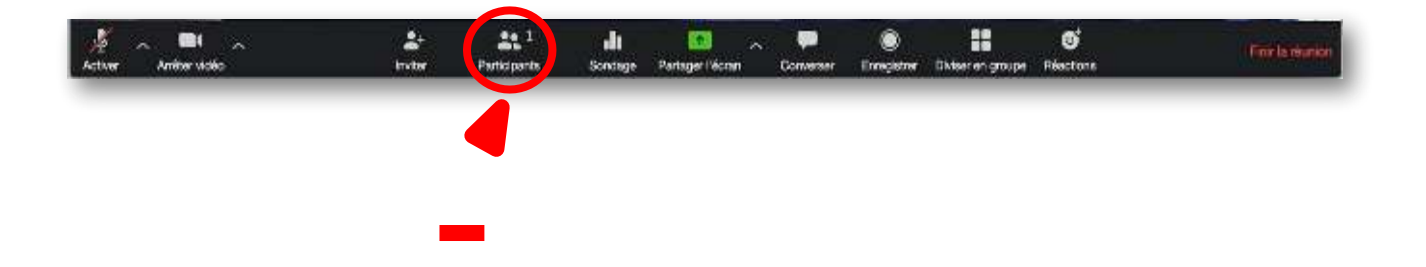

Une fenêtre latérale va s'ouvrir et la liste des participants va apparaître. Repérez votre nom et cliquez sur "Plus" à côté de votre nom, puis sur "Renommer".

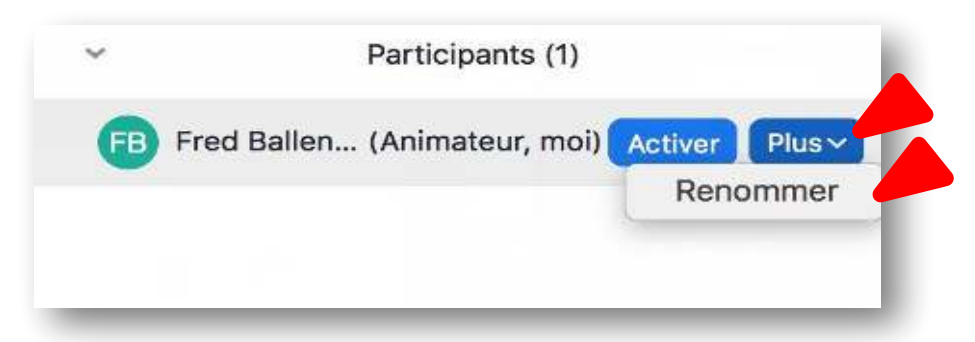

A l'aide de votre clavier, tapez votre nom. C'est terminé !

Toulouse, le 19 mars 2021